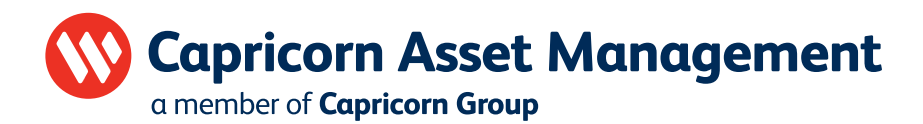

# How to register for Capricorn Online

## Application Process

Individuals: Complete the Capricorn Online Registration Form (E-5) Legal Entities: Complete the Capricorn Online Registration Form (E-6)

Submit the completed registration form to cam.service@capricorn.com.na or at our offices or any Bank Windhoek branch.

# Successful Application

Upon successful application you will receive an User Account Notification email from cam.support@online.capricorn.com.na within 2 days of registration. (Please do not reply to this email address as it is not an attended mailbox)

Email example below:

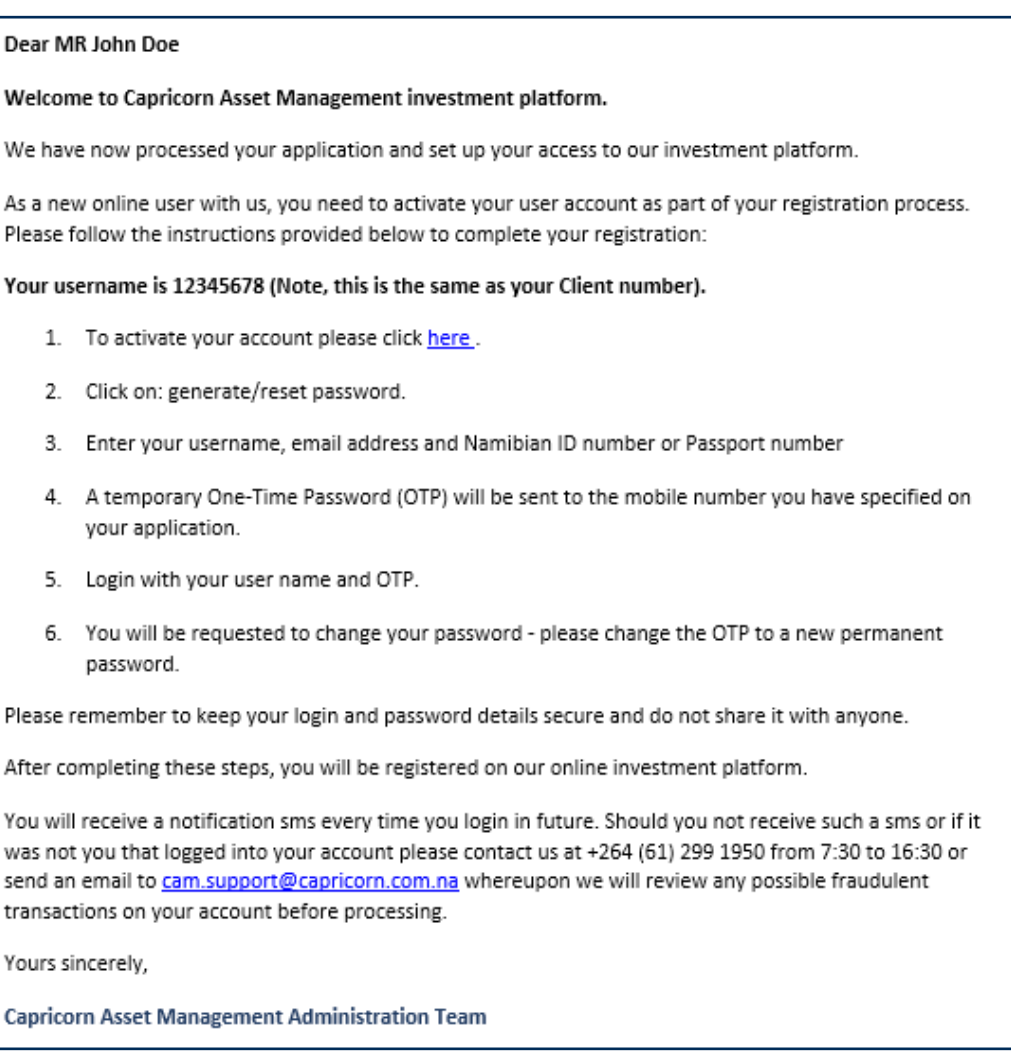

## Registration Steps

- Step 1: To activate your account please follow the "click here" link on the email. This link directs you to the login page at www.online.cam.com.na/webclient/login/#/
- Step 2: Click on generate/reset password

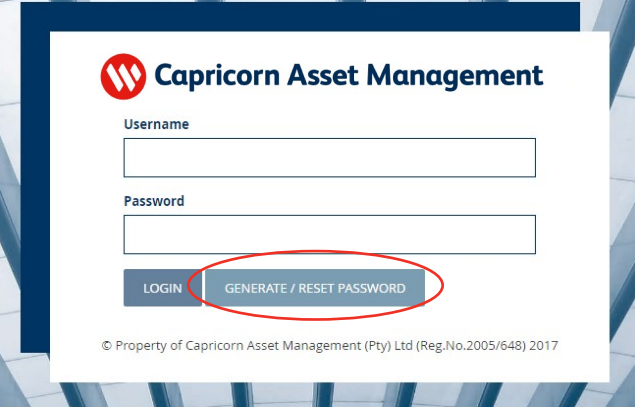

Step 3: Enter your username (as indicated on the email received), email address and Namibian ID or Passport number. This will be the same information as indicated on the application form. Click "RESET".

A legal entity may register multiple users with either a viewing/information mandate or transaction rights. Each individual will register with the unique username as received via the User Account Notification email, their email address and Namibian ID or Passport number as indicated on the application form. Click "RESET".

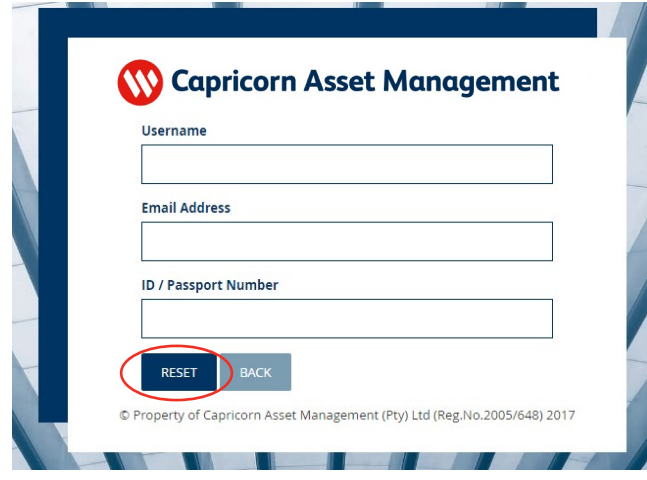

- Step 4: A temporary One-Time Password (OTP) will be sent to the mobile number you have specified on your application.
- Step 5: Login with your username and OTP. Click "LOGIN"

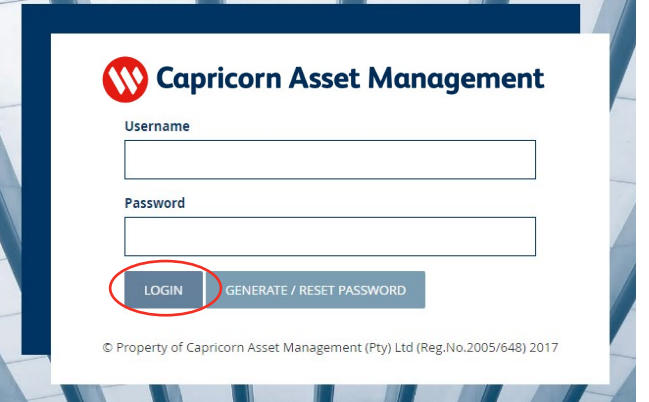

Step 6: You will be requested to change your password. Please change the OTP to new password of your choice. Ensure all tick boxes are applied in creating your new password. Click "CHANGE"

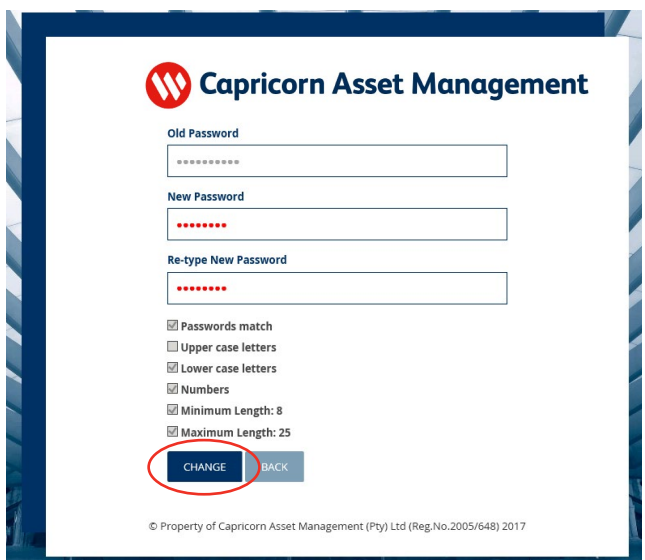

You will receive an sms once you have successfully changed your password.

Everytime you login to Capricorn Online, you will receive a confirmation sms.

#### Important Information

Capricorn Online can be accessed via our website at www.cam.com.na Simply click on "Login" and you will be directed to the Capricorn Online login page.

Should there be any discrepancies between the information supplied on the Capricorn Online registration form and the information we have on our system, you may be requested to complete the Change in Investor Details form as per the relevant process requirements.

Please keep your password details secure and do not share it with anyone. Capricorn Asset Management will never ask you for a password.

Everytime you login, you will receive a notification sms. Should you not receive such an sms or if it was not you that logged into your account please contact us immediately at +264 61 299 1950 from 7:30 to 16:30 or send an email to cam.support@capricorn.com.na whereupon we will review any possible fraudulent transaction on your account before processing.

Should you have any trouble logging in please contact us at +264 61 299 1950 or send an email to cam.support@capricorn.com.na

Capricorn Online is accessible via a desktop, laptop, tablet/IPad or smartphone (simply rotate your phone to wide screen and select Desktop Site view at your browser settings for an optimal experience). The preferred browser is Google Chrome (latest version).

Please note the cut-off time for transactions submitted via Capricorn Online is 12:00. Any instruction submitted after this cut-off time will be processed the next business day.